**نرم افزار 3.0 SIMU-CADe :** این نرم افزار یک نرم افزارِ شبیه سازِ مدارِ راه اندازی موتورهای الکتریکی است که عالئم و نامگذاری ها در آن برخلاف برنامه های مشابه(مثل EKTS ) به استاندارد IEC بسیارنزدیک است.همچنین برخلاف برخی دیگر از برنامه ها(مثل Fluid-Sim) مدار قدرت نیز شبیه سازی می شود مو ضوع دیگر که نرم افزار را مورد توجه قرار داده وجود 8!LOGO به عنوان یک قطعه با ظاهری کامال واقعی است که در شبیه سازی ها از آن استفاده می شود. PASSWORD برای ورود به نرم افزار 9462 می باشد و با زدنOK وارد برنامه می شوید

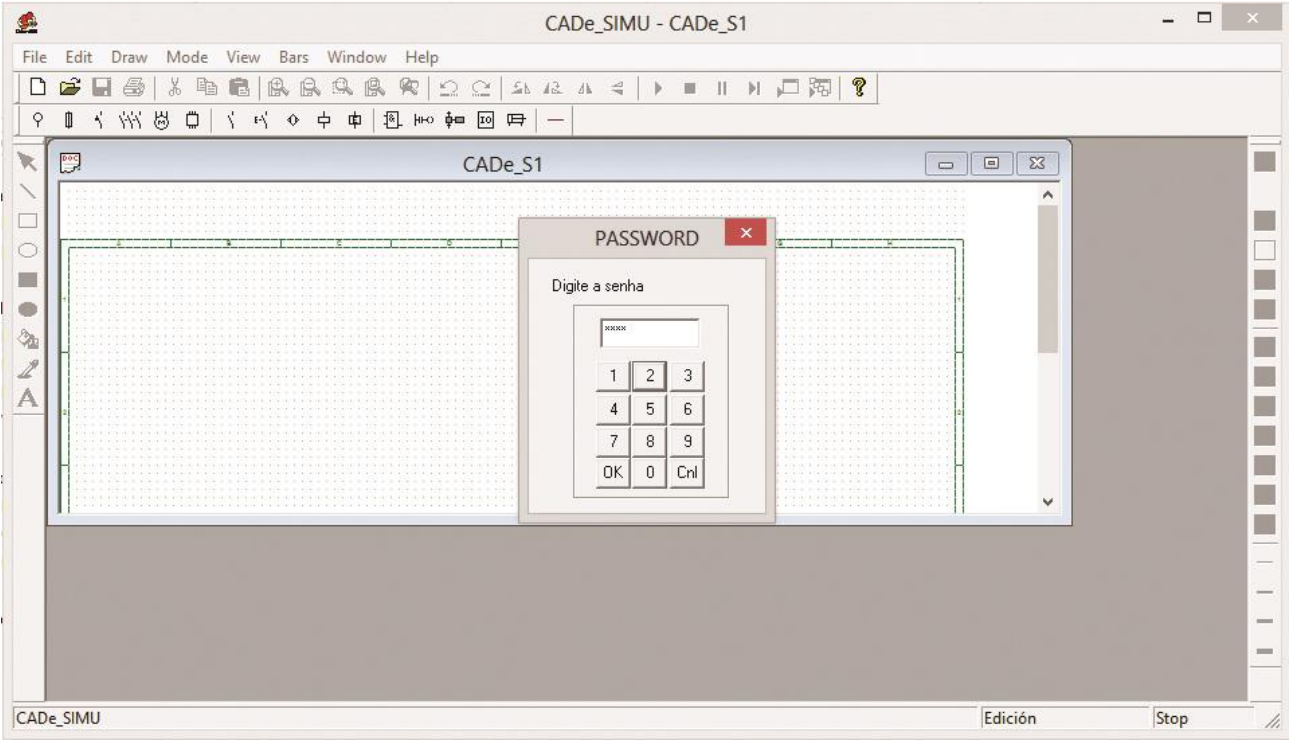

برای کار کردن بهتر، با زدن Maximize پنجره 1S-CADe ، را بزرگ کنید

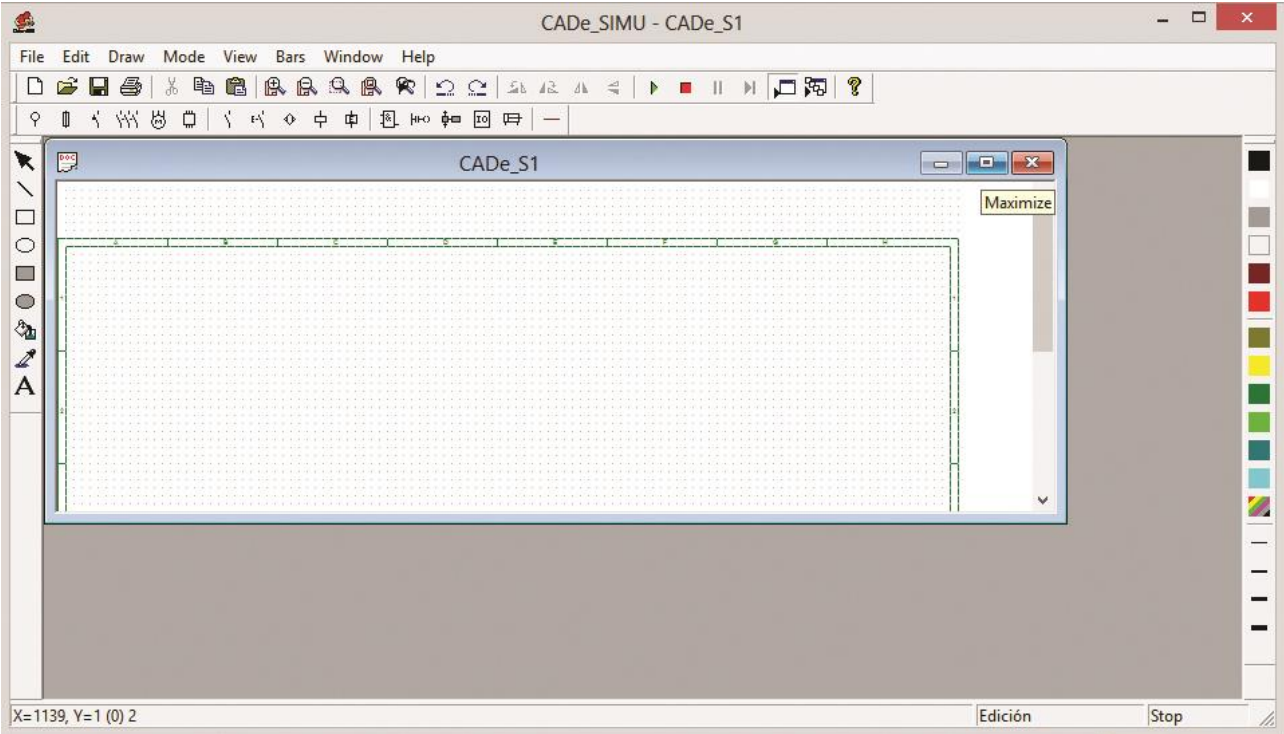

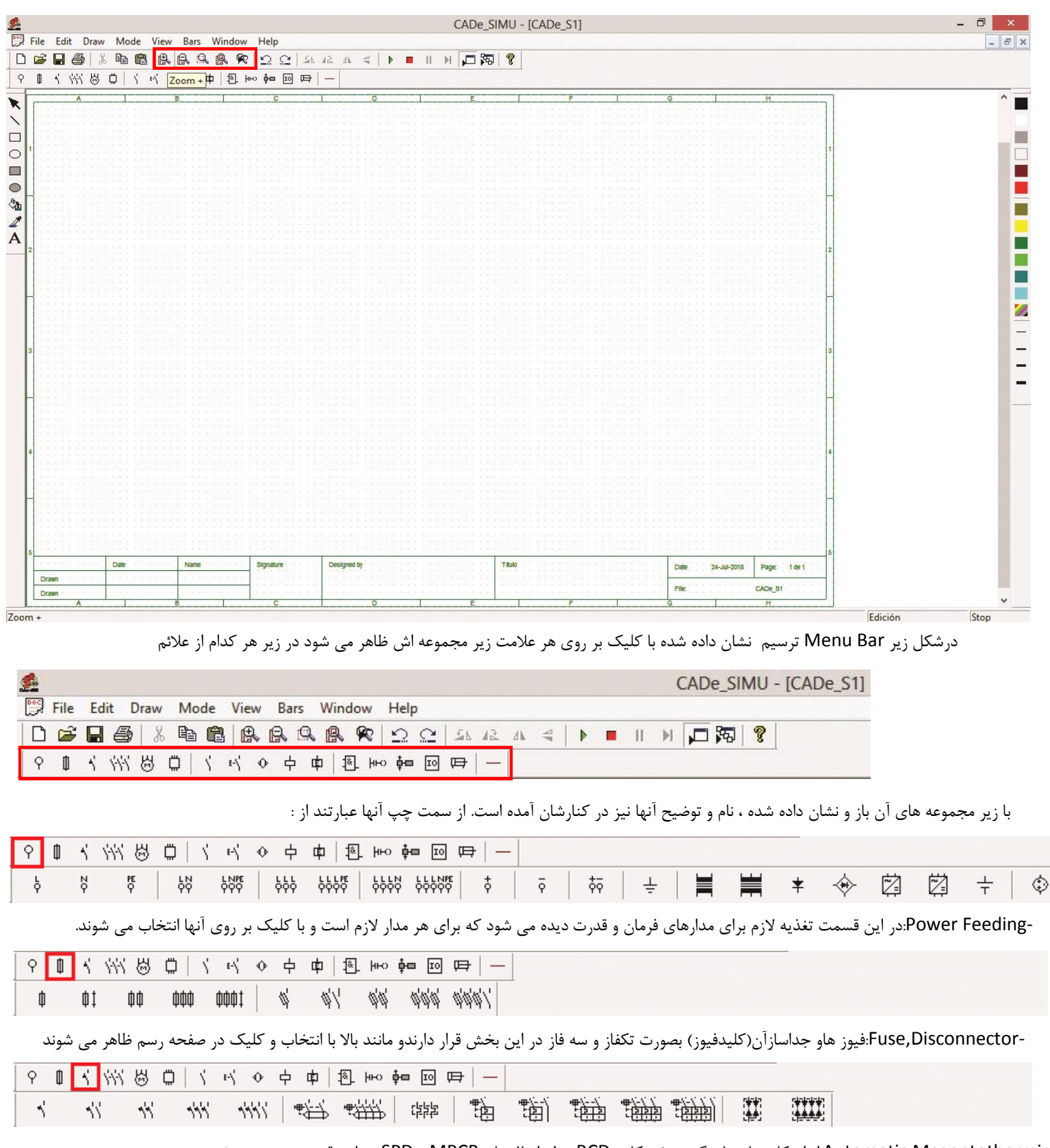

## در ادامه نیز برای استفاده از تمام صفحه رسم در پنجره بزرگ شده ، دکمه +Zoom را یکبار بزنید و به شکل زیر برسید.

-Magentothermic,Automatic:انواع کلیدهای با برگشت خودکار ، RCD ، رله اضافه بار، MPCB و SPD در این قسمت دیده می شود

## *Alireza Hajargasht*

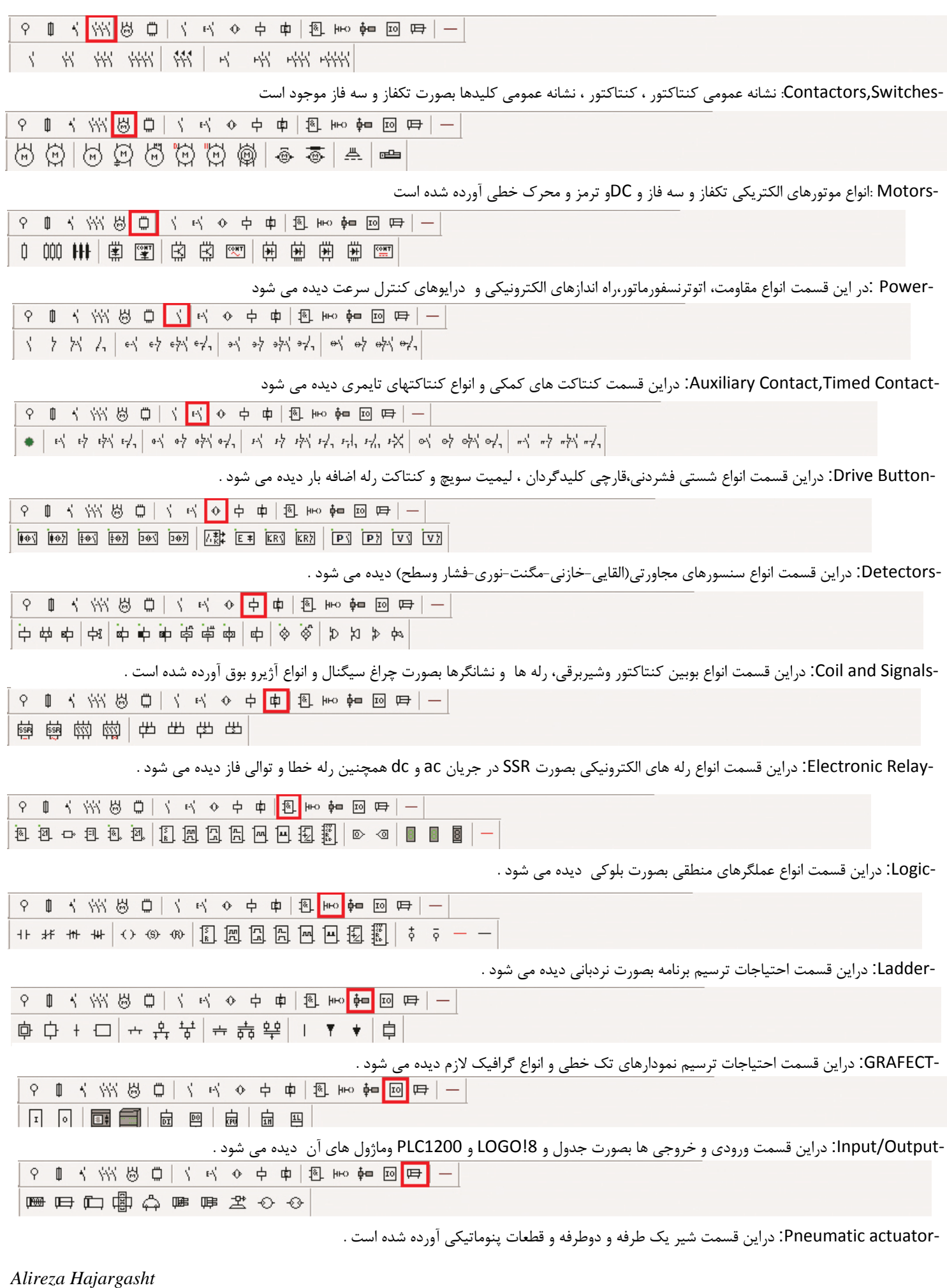

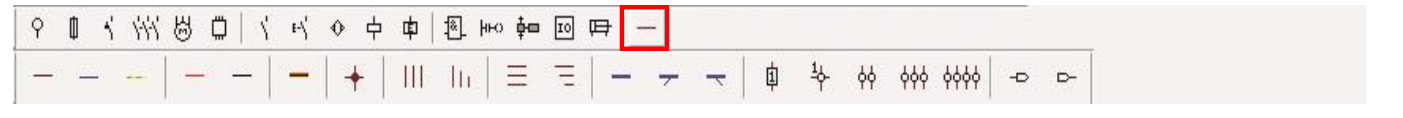

Connections and Cable: دراین قسمت خطوط L و N وPE – مثبت و منفی ،نقطه انشعاب و انواع خطوط سه فاز واتصاالت و ترمینالها دیده می شود .

برای تنظیمات رسم از مسیر نشان داده شده مطابق شکل می توان وارد Setting برنامه شد پنجره Setting شامل قسمت های زیر است

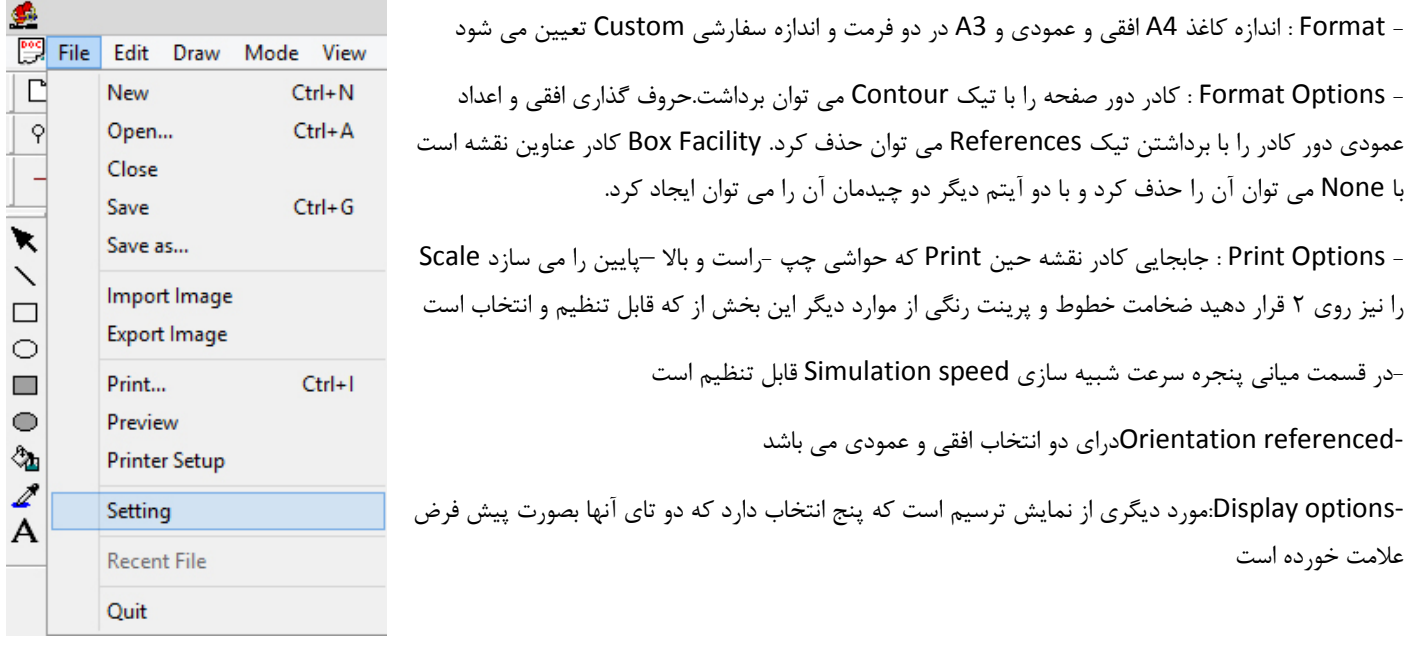

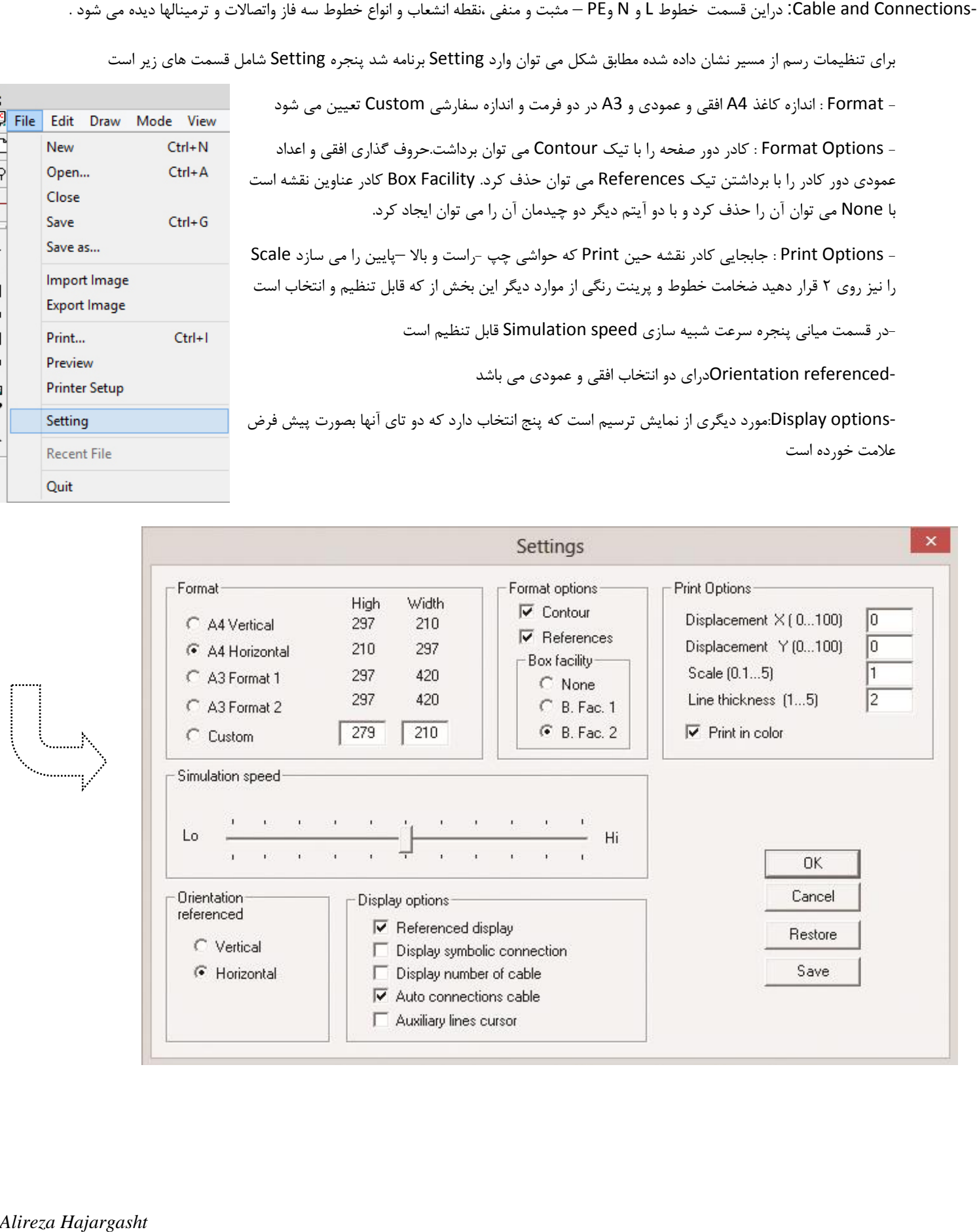

از منوی Edit مطابق شکل روبرو می توان وارد Facility Box شد

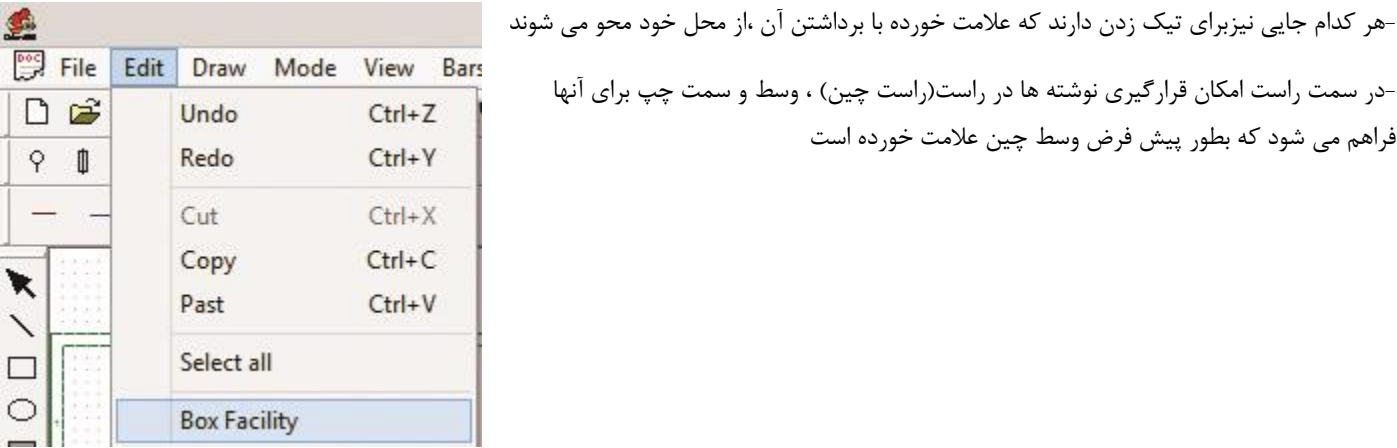

-هر کدام جایی نیزبرای تیک زدن دارند که علامت خورد<br>-در سمت راست امکان قرارگیری نوشته ها در راست(راس -در ان پنجره تاریخ و نام طرح و طراح وعنوان نقشه و… را می توان درج کرد که در صفحه ترسیم برنامه و در کادرهای مربوط ظاهر می شود.<br>.<br>هر کدام جایی نیزبرای تیک زدن دارند که علامت خورده با برداشتن آن ،از محل خود محو می شوند

**Box Facility OK** Date Name ⊽ C Lef G Cen. C Rig Drawn Cancel C Lef G Cen. C Rig ⊽ Test C Lef G Cen. C Rig ⊽ Designed by ⊽ C Lef G Cen. C Rig Title 11-Jul-2018 ⊽ C Lef G Cen. C Rig Date Of  $\sqrt{1}$  $\overline{\mathbf{v}}$ C Lef G Cen. C Rig Number ⊽ C Lef G Cen. C Rig File CADe\_S1

مراحل ترسیم یک نقشه در **SIMU-CADe** و شبیه سازی آن :

در صفحه بعد مراحل ترسیم یک مدار قدرت راه اندازی مستقیم را می بینید ابتدا چیدمان عالئم را انجام می دهیم.

-1 ترمینالهای تغذیه را در باال رسم نمایید آن را از نوع سه فاز با هادی حفاظتی در نظر بگیرید

-2فیوز سه فاز را رسم نمایید و سعی کنید با توجه به نقطه چین ها عالئم به درستی در یک امتداد قائم قرار گیرند

-3کنتاکتور را انتخاب کنید توجه داشته باشید برای درج عالیم فقط یک بار در صفحه کلیک کنید تا موقعی که کلیک نکردیده اید آن عالمت به رنگ قرمز بوده و بدون مشکلی جابجا می شود بعد از اولین کلیک برای جلوگیری از درج بیشتر آن عالمت، دکمه Esc را بالفاصله بزنید

-4به همین ترتیب رله اضافه بار و موتور را نیز درج نمایید.

-5در سمت راست از زیر مجموعه های Connections and Cable خط سه فاز را انتخاب کرده و عالئم را به هم ارتباط دهید توجه داشته باشید با نزدیک کردن ، فقط به نوک محلِ اتصالِ عالمت، این کار انجام شود. در غیر این صورت برای شبیه سازی با مشکل روبرو می شوید

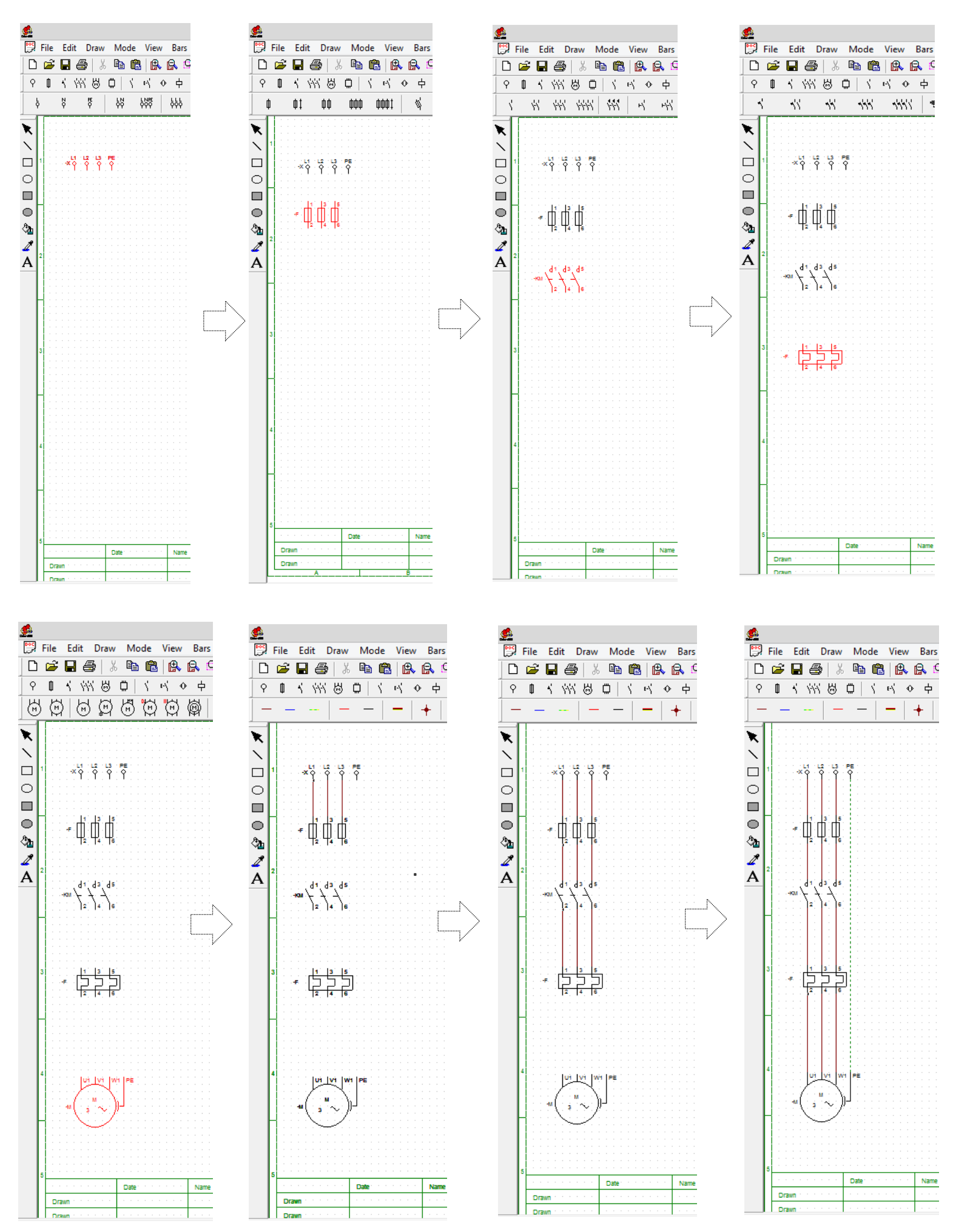

*Alireza Hajargasht*

-6 عالئم مدار فرمان را نیز درج کنید توجه داشته باشید یک ترمینال فازL و نول N در باال و پایین درج شود. در صورت نیز از Toolbar برنامه می توانید آنها را مطابق نیاز مثال 90 درجه بچرخانید

-7 در این مرحله بهتر است نام گذاری عالئم فرمان و قدرت را نیز انجام دهید را انجام دهید.برای این کار روی هر قطعه دوبار کلیک کنید پنجره Edit هر قطعه ظاهر می شود توجه داشته باشید بوبین- تیغه های قدرت و تیغه فرمان کنتاکتور یک نام داشته باشند مثال: 1KM –و تیغه قدرت بیمتال و فرمان آن هم یک نام مثال2F- همچنین شستی های STOP و START نام متفاوت داشته باشند چون در غیر اینصورت مثل شستی دویل به حساب می آیند

-8اتصاالت را بین قطعات بر قرار کنید همچنان توجه داشته باشید فقط به نوک محلِ اتصالِ عالمت، اتصال را ایجاد کنید در غیر این صورت برای شبیه سازی با مشکل روبرو می شوید.ضمنا مثبت و منفی یا فاز و نول را رعایت کنید مثال برای نول مدار فرمان در پایین آن از خط آبی رنگ نول حتما استفاده کنید

-9دکمه شبیه سازی را بزنید با فشردن شستی Start مدار روشن یعنی روی موتور ؛ عالمت چرخش و به همراه بوبین کنتاکتور به رنگ خاکستری در می آید.

-10 با زدن شستی Stop مدار قطع می شود

توجه: اگر در مدار فرمان یا قدرت ،کلیدی قرار داده اید باید قبل از زدن شستی و فرمان روشن شدن آن کلید را حتما ببندید

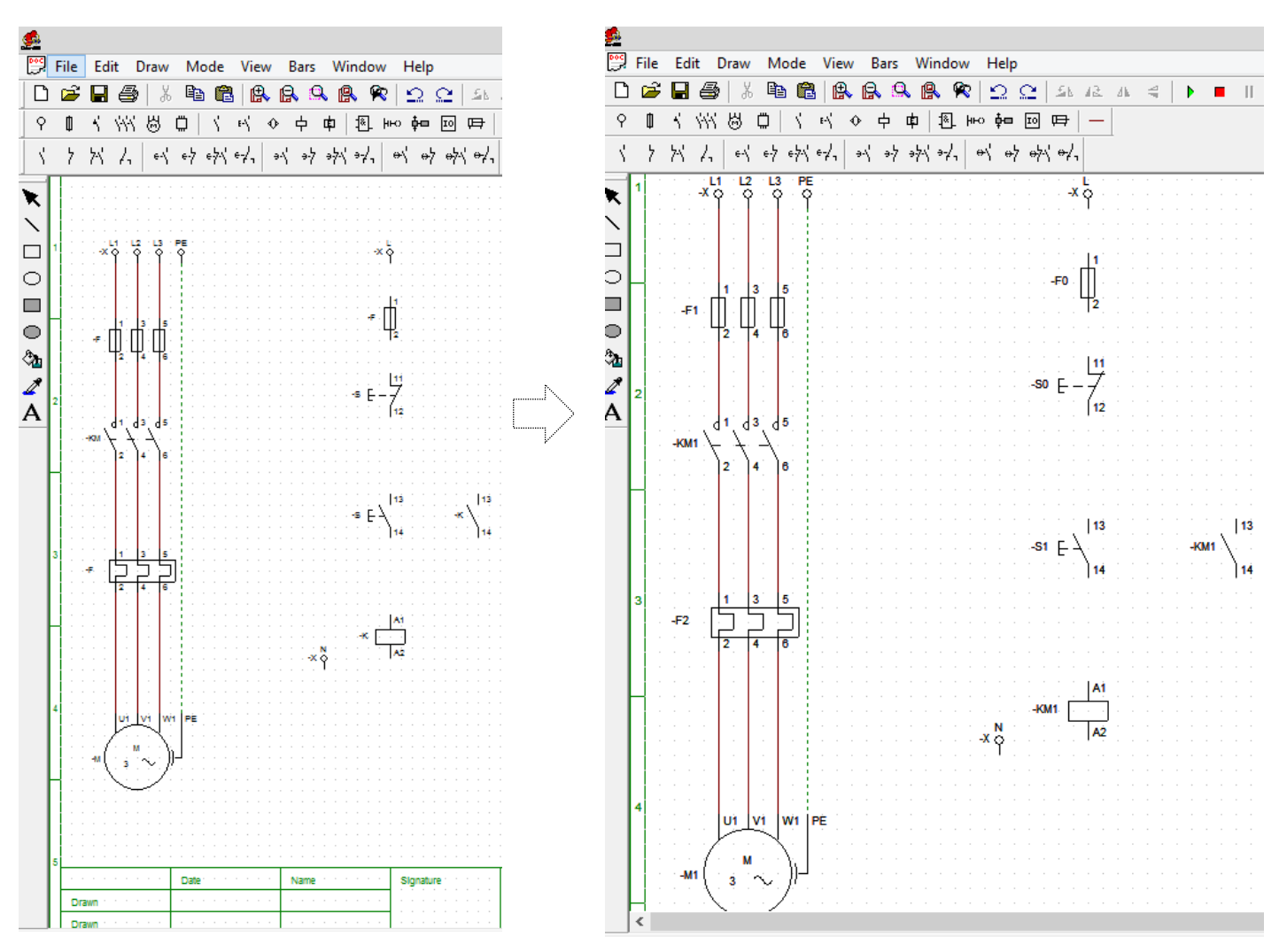

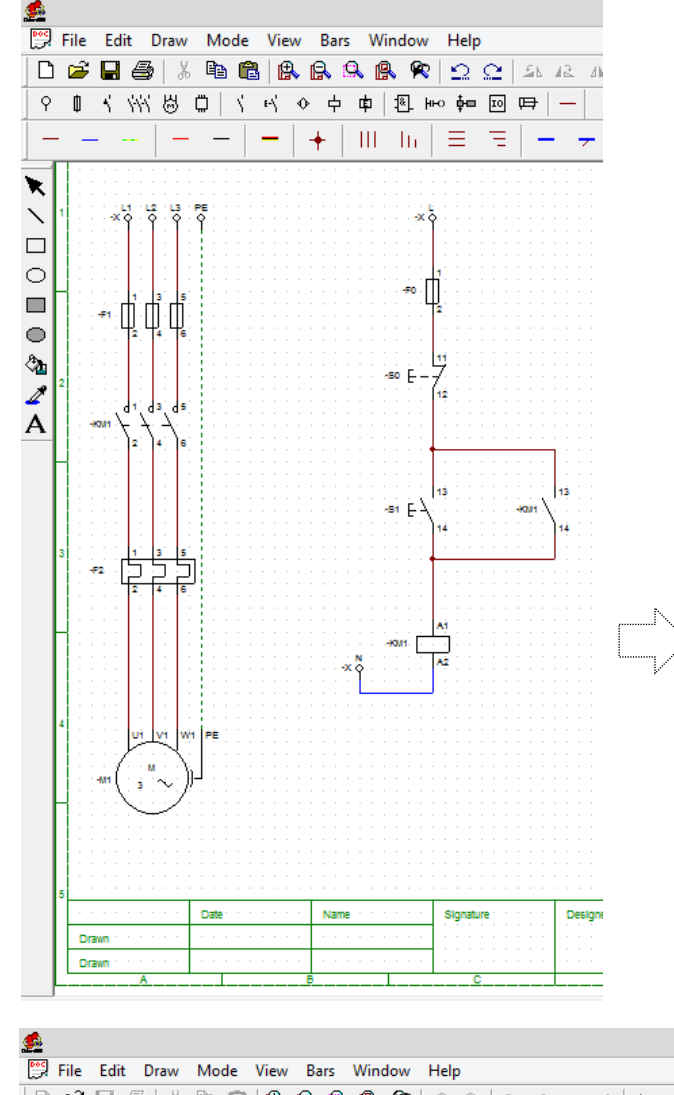

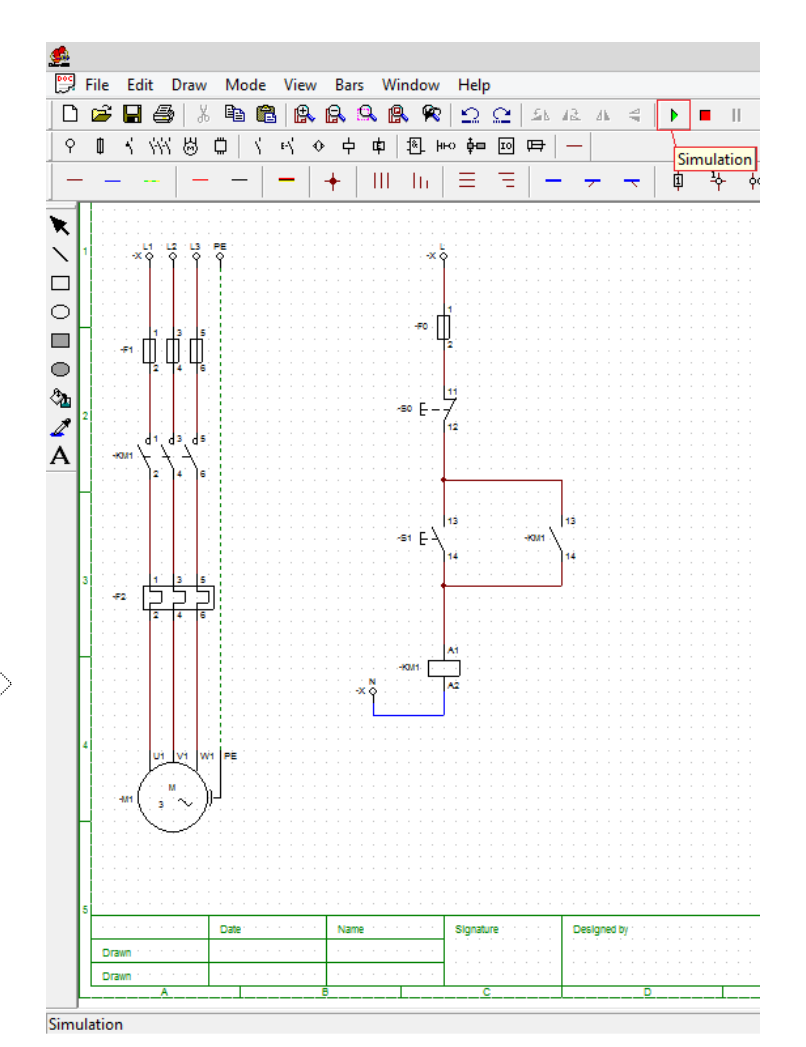

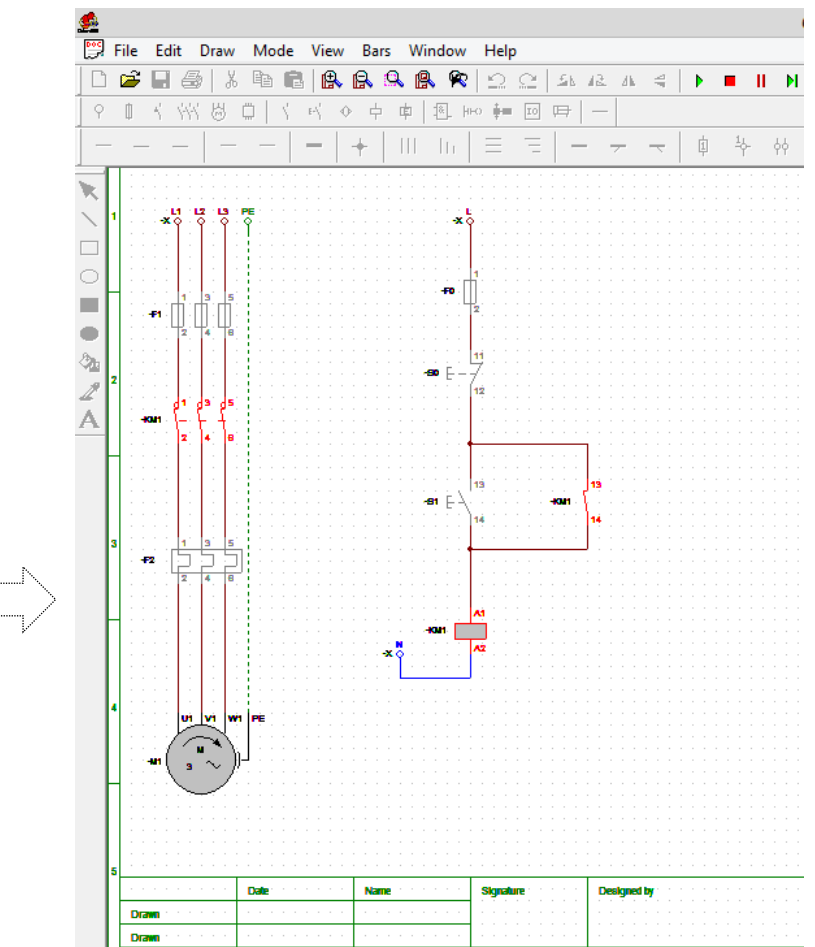

*Alireza Hajargasht*

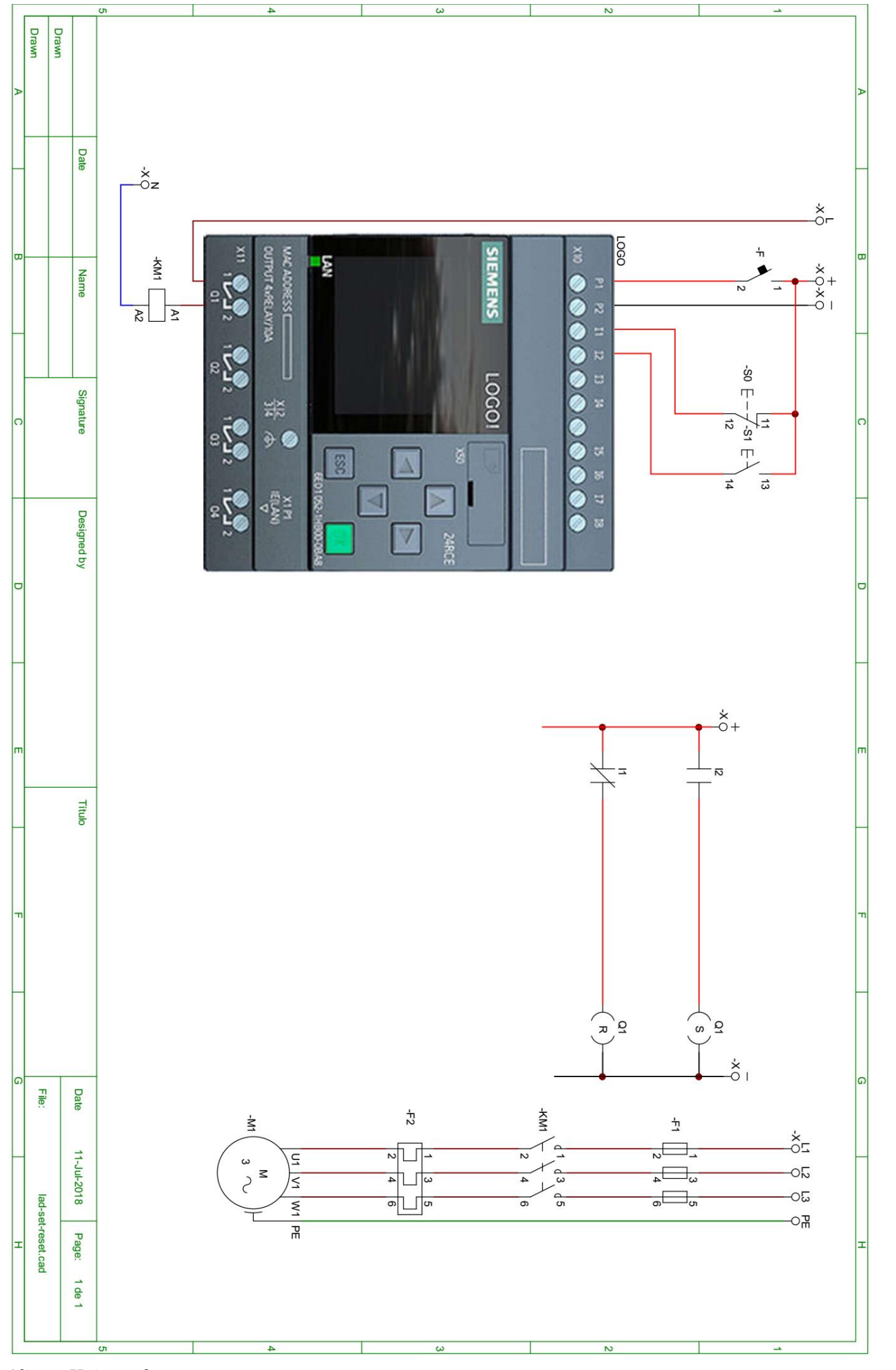

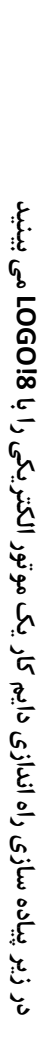

**استفاده از این برنامه توصیه می شود.**با توجه به آنکه در این شبیه ساز هر بار یادگیرنده ، درگیر سیم کشی روی 106<mark>018-94/ و</mark>د که در محیط های آموزشی امکان این کار فراهم نیست پس استفاده از این برنامه توصیه می شود. **می شود که در محیط های آموزشی امکان این کار فراهم نیست.V2-24V با توجه به آنکه در این شبیه ساز هر بار یادگیرنده ، درگیر سیم کشی روی**